## 外貨定期預金満期解約申込み照会・依頼取消

手続きを行った外貨預金取引のご依頼内容の照会、およびご依頼内容の取消を行うことができます。 ※ パソコン用画面での操作のみのとなります(スマートフォンの場合もパソコン用画面で操作いただき ます)。

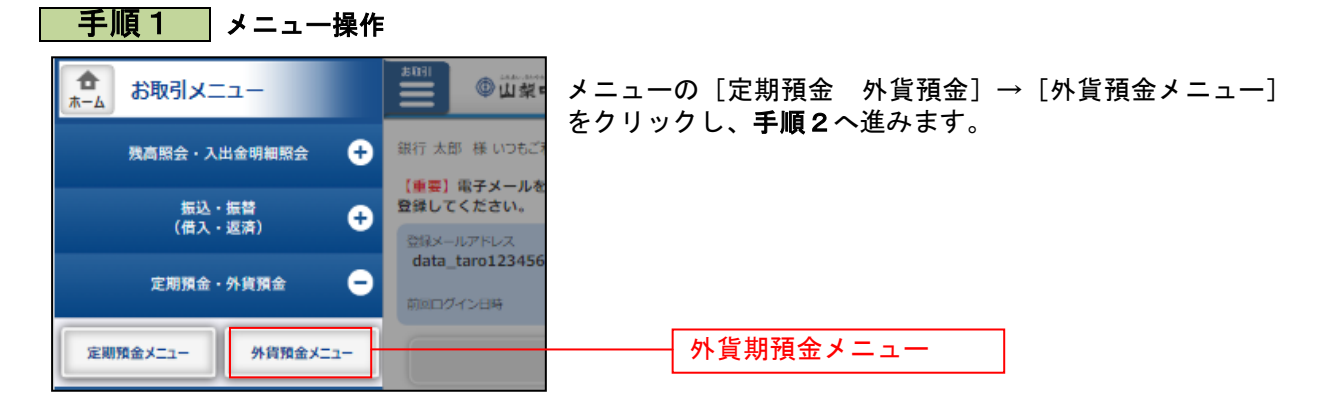

## ■ 手順2 ■ 外貨預金メニュー

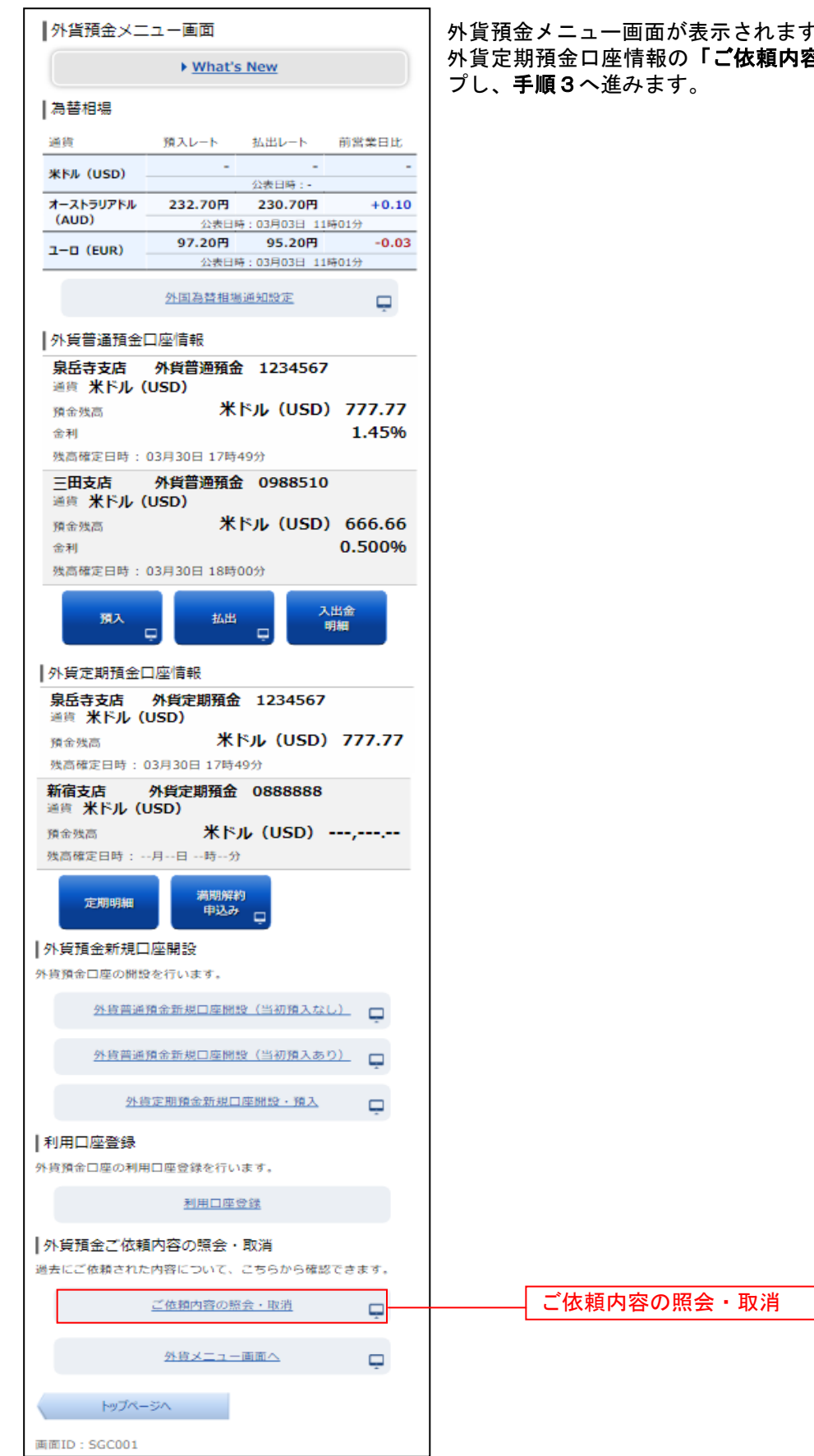

外貨預金メニュー画面が表示されます。 <sub>す。</sub><br>**容の照会・取消」**をタッ

## <mark>| 手順3 </mark>ご依頼内容一覧

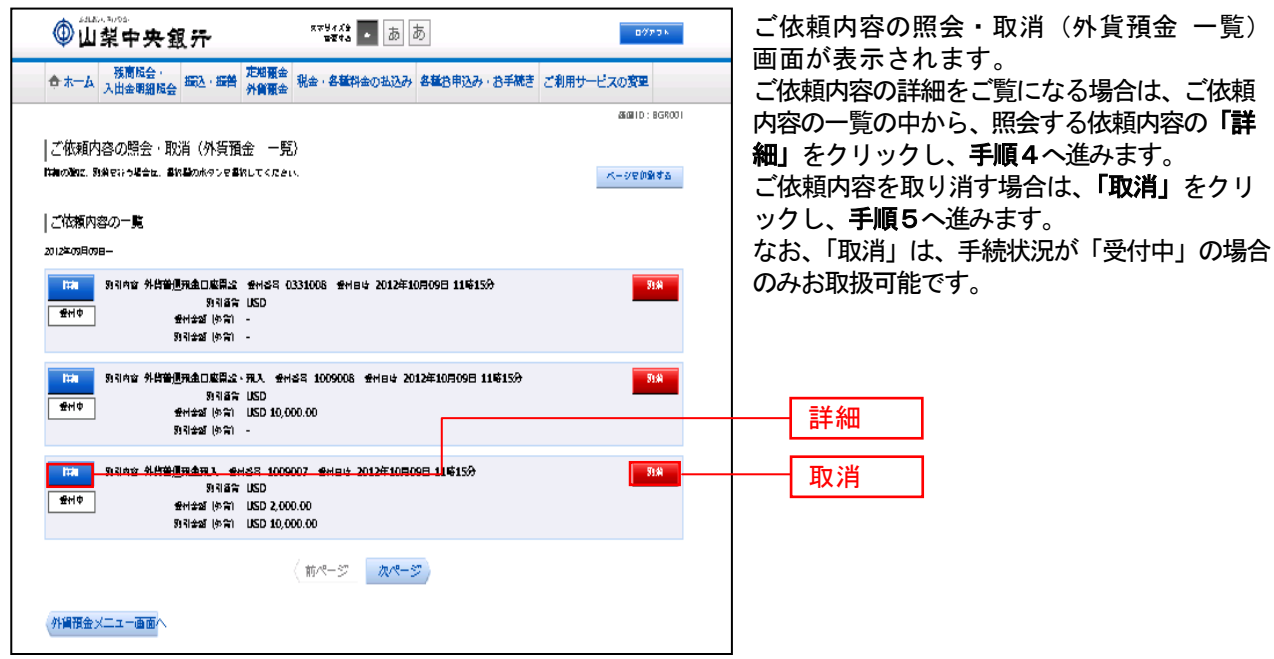

\_\_\_\_\_\_\_\_\_\_\_\_\_\_\_\_\_\_\_\_\_\_

## 手順4 内容の照会

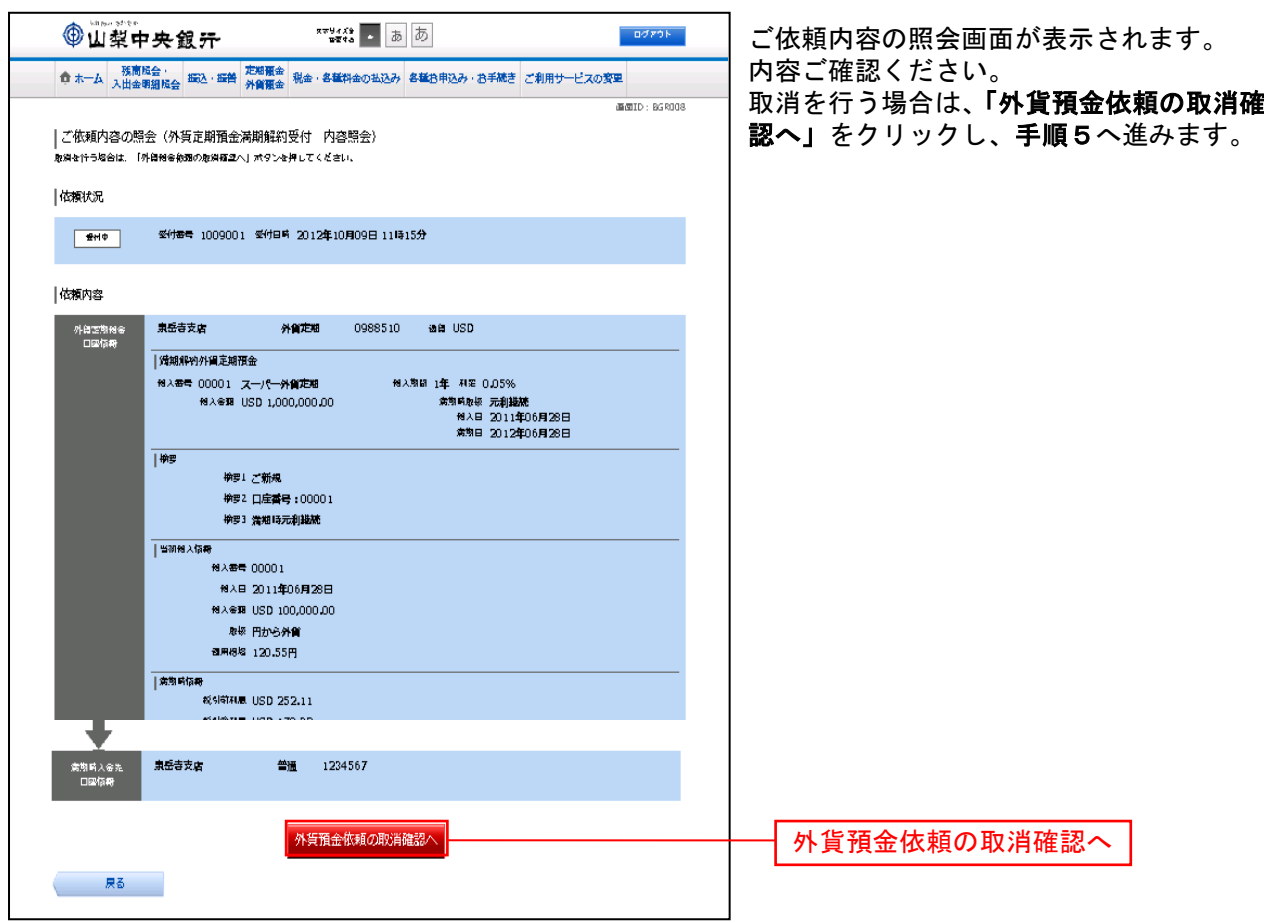

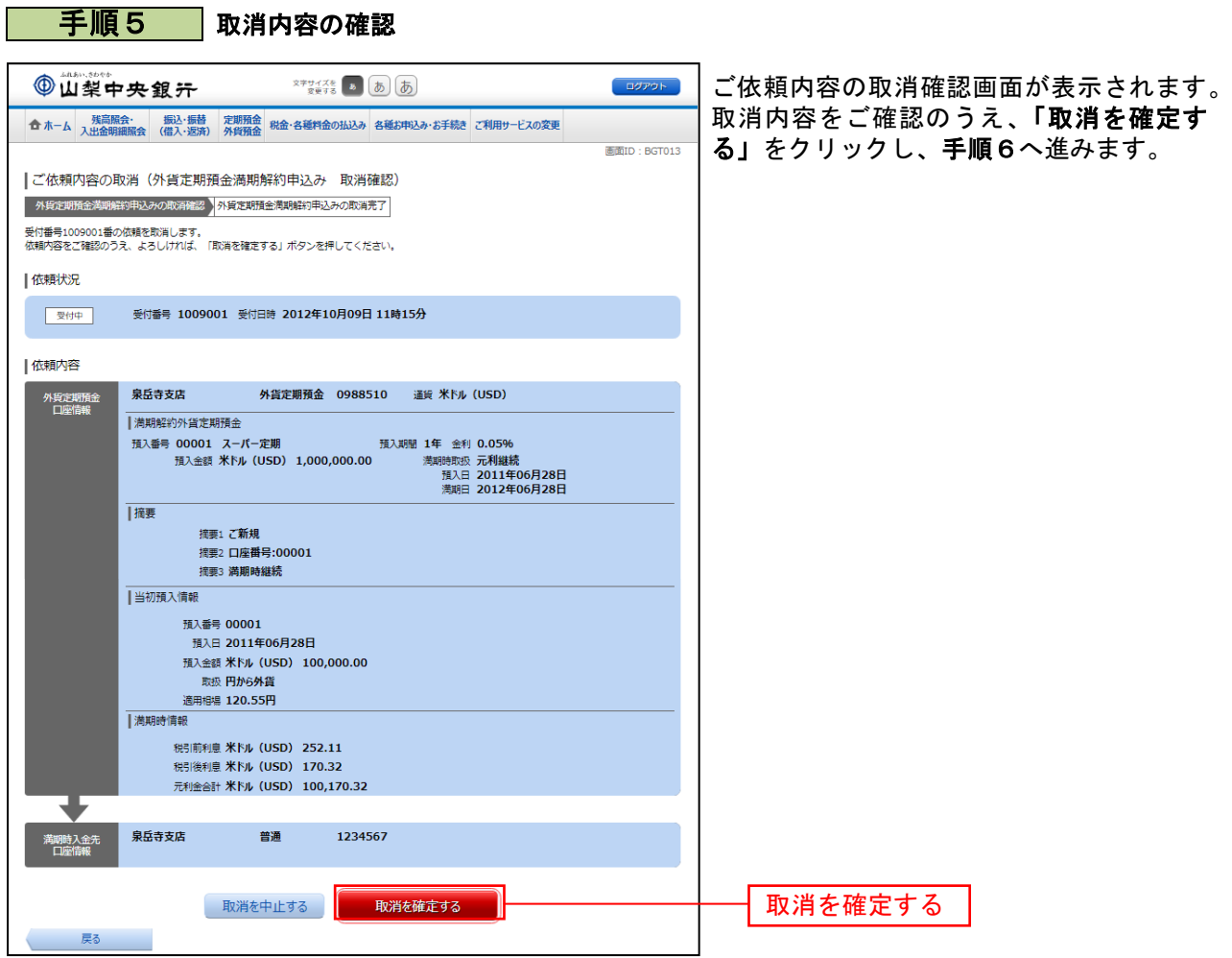

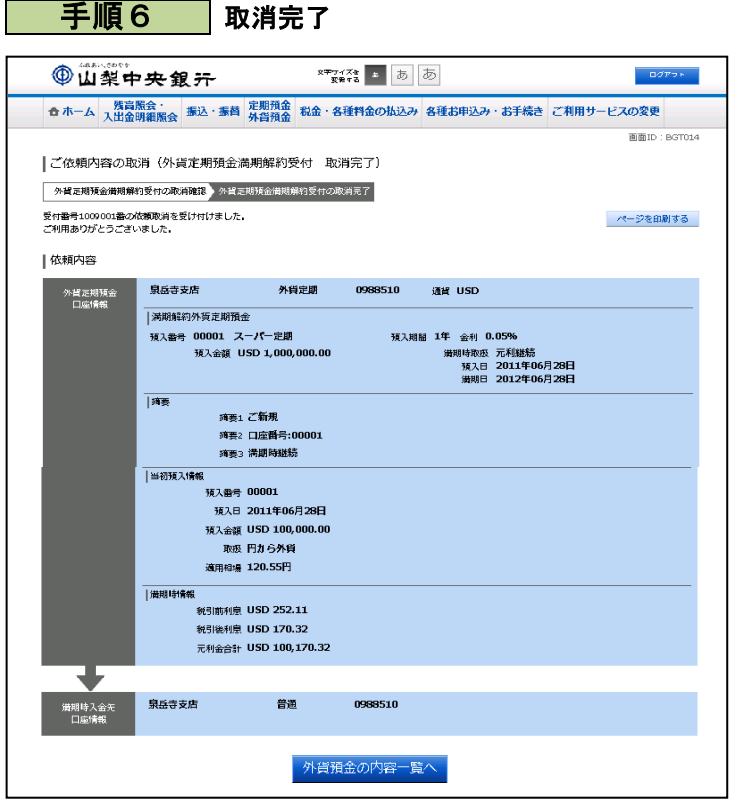

..... . . . . . .

..............

ご依頼内容の取消完了画面が表示されます。 取消した内容をご確認ください。